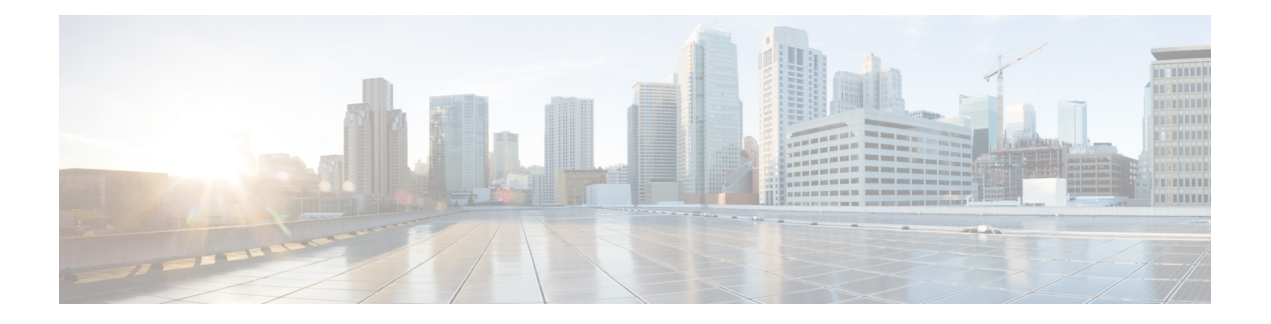

# **Uw telefoon**

- De Cisco IP-telefoon 7800-serie, op pagina 1
- Telefoon instellen, op pagina 6
- Telefoon activeren en aanmelden bij uw telefoon, op pagina 10
- Self Care Portal, op pagina 12
- Toetsen en hardware, op pagina 14
- Energievereisten, op pagina 20
- Telefoonfirmware en -upgrades, op pagina 20
- Energiebesparingen, op pagina 20
- Aanvullende ondersteuning en informatie , op pagina 21

# **De Cisco IP-telefoon 7800-serie**

De Cisco IP-telefoon 7811, 7821, 7841 en 7861 bieden uiterst betrouwbare spraakcommunicatie die eenvoudig te gebruiken is.

**Figuur 1: De Cisco IP-telefoon 7800-serie**

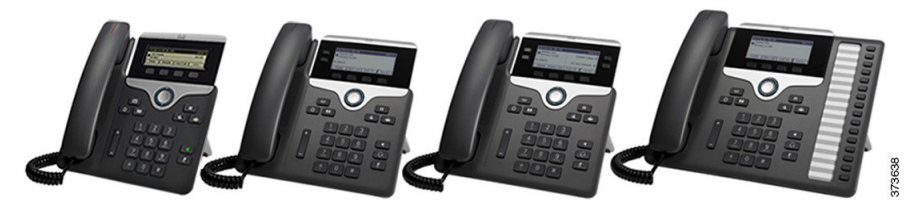

In de volgende tabel worden de belangrijkste functies van de Cisco IP-telefoon 7800-serie vermeld.

**Tabel 1: Belangrijkste functies van de Cisco IP-telefoon 7800-serie**

| <b>Functies</b>          | 7811              | 7821                                                                                   | 7841           | 7861                                     |
|--------------------------|-------------------|----------------------------------------------------------------------------------------|----------------|------------------------------------------|
| Scherm                   | Zwart-wit, zonder | Zwart-wit, met<br>achtergrondverlichting achtergrondverlichting achtergrondverlichting | Zwart-wit, met | Zwart-wit, met<br>achtergrondverlichting |
| Lijnen                   |                   |                                                                                        |                | 16                                       |
| Vaste functietoetsen   8 |                   |                                                                                        |                |                                          |

De telefoon moet zijn verbonden met een netwerk en zijn ingesteld op het maken van verbinding met een gespreksbeheersysteem. De telefoons ondersteunen veel functies, afhankelijk van het gesprekscontrolesysteem. Op uw telefoon zijn mogelijk niet alle functies beschikbaar, afhankelijk van hoe uw beheerder de telefoon heeft ingesteld.

Wanneer u functies toevoegt aan uw telefoon, vereisen sommige functies een lijnknop. Elke lijnknop op uw telefoon kan echter slechts één functie ondersteunen (een lijn, een snelkiesnummer of een functie). Als de lijnknoppen van uw telefoon al worden gebruikt, geeft uw telefoon geen aanvullende functies weer.

Als u wilt controleren welk telefoonmodel u hebt, drukt u op **Toepassingen**  $\bullet$  en selecteert u **Telefoongegevens**. In het veld **Modelnummer** wordt het telefoonmodel weergegeven.

# **Nieuwe en gewijzigde informatie**

### **Nieuwe en gewijzigde informatie voor firmwarerelease 14.2(1)**

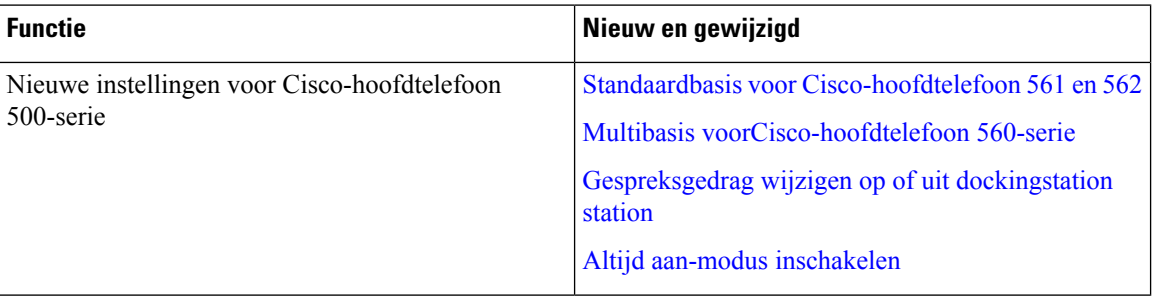

De volgende informatie is nieuw of gewijzigd voor firmwareversie 14.2(1).

### **Nieuwe en gewijzigde informatie voor firmwarerelease 14.1(1)**

De volgende informatie is nieuw of gewijzigd voor firmwareversie 14.1(1).

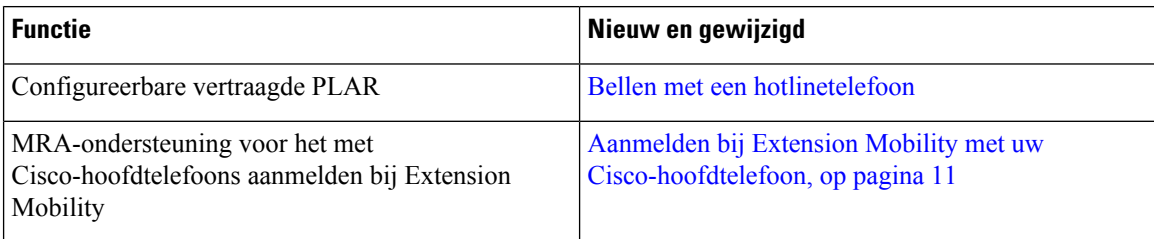

### **Nieuwe en gewijzigde informatie voor firmwarerelease 14.0(1)**

### **Tabel 2: Nieuwe en gewijzigde informatie**

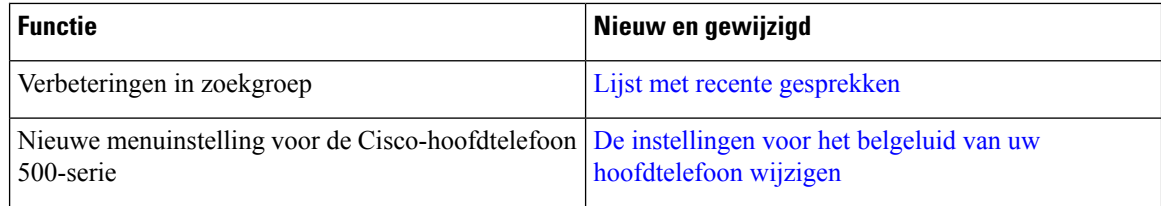

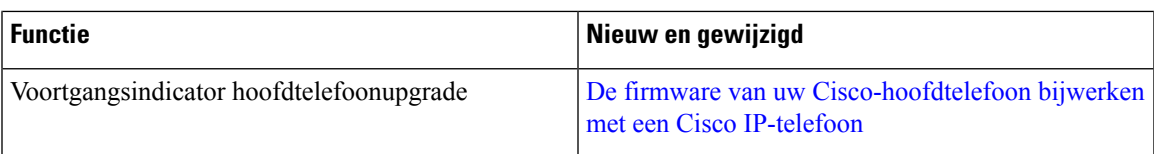

## **Nieuwe en gewijzigde informatie voor firmwarerelease 12.8(1)**

In de volgende tabel worden de wijzigingen weergegeven die zijn aangebracht voor firmwarerelease 12.8(1).

**Tabel 3: Revisies Cisco IP-telefoon 7800 voor firmwarerelease 12.8(1)**

| <b>Functie</b>                                                                               | Nieuwe of gewijzigde inhoud                                                  |  |
|----------------------------------------------------------------------------------------------|------------------------------------------------------------------------------|--|
| Het aanmelden bij Extension Mobility vereenvoudigen<br>met een Cisco-hoofdtelefoon 500-serie | Aanmelden bij Extension Mobility met uw<br>Cisco-hoofdtelefoon, op pagina 11 |  |
|                                                                                              | Uw hoofdtelefoon koppelen aan uw<br>gebruikersgegevens                       |  |
| Gegevensmigratie telefoon                                                                    | Uw bestaande telefoon vervangen door een nieuwe<br>telefoon, op pagina 9     |  |

## **Nieuwe en gewijzigde informatie voor firmwarerelease 12.7(1)**

In de volgende tabel worden de wijzigingen weergegeven die zijn aangebracht voor firmwarerelease 12.7(1).

### **Tabel 4: Revisies Cisco IP-telefoon 7800 gebruikershandleiding voor firmwarerelease 12.7(1)**

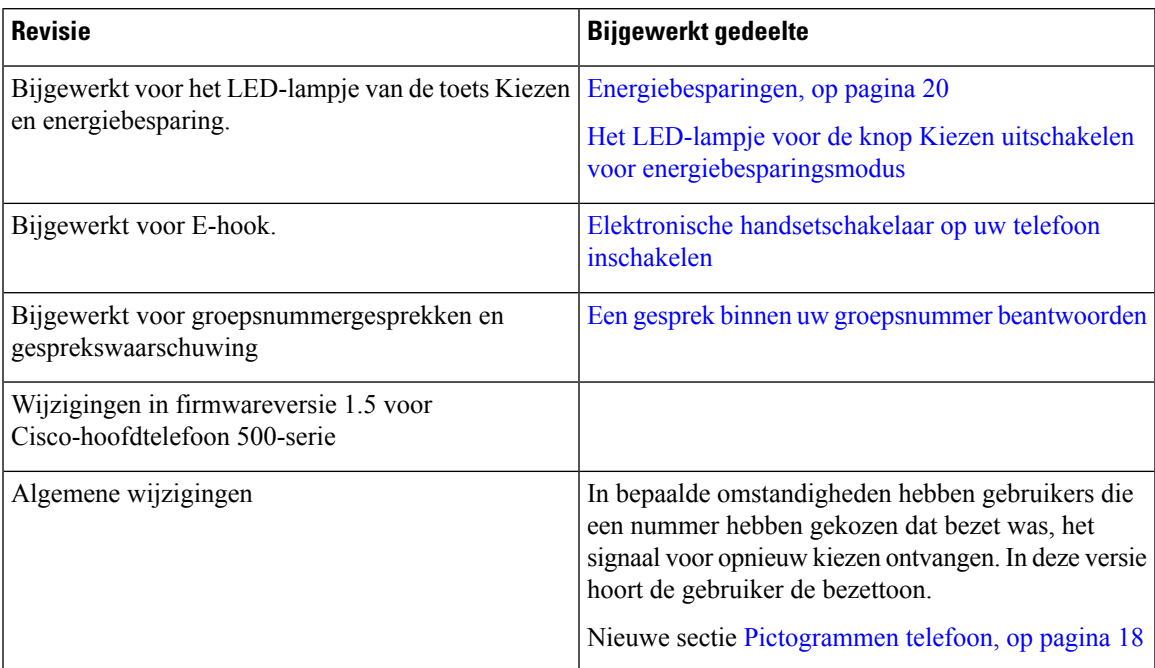

## **Nieuwe en gewijzigde informatie voor firmwarerelease 12.6(1)**

In de volgende tabel worden de wijzigingen weergegeven die zijn aangebracht voor firmwarerelease 12.6(1).

**Tabel 5: Revisie van de Gebruikershandleiding voor Cisco IP-telefoon 7800 voor firmwarerelease 12.6(1).**

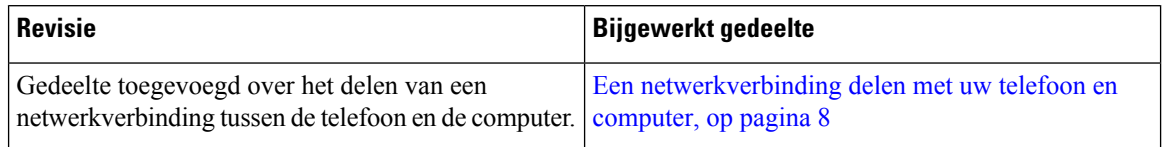

### **Nieuwe en gewijzigde informatie voor firmwarerelease 12.5(1)SR3**

Alle referentiesin de documentatie bij Cisco Unified Communications Manager zijn bijgewerkt en ondersteunen alle versies van Cisco Unified Communications Manager.

In de volgende tabel worden de wijzigingen weergegeven die zijn aangebracht voor firmwarerelease 12.5(1)SR3.

**Tabel 6: Revisies van de gebruikershandleiding voor Cisco IP-telefoon 7800 voor firmwarerelease 12.5(1)SR3**

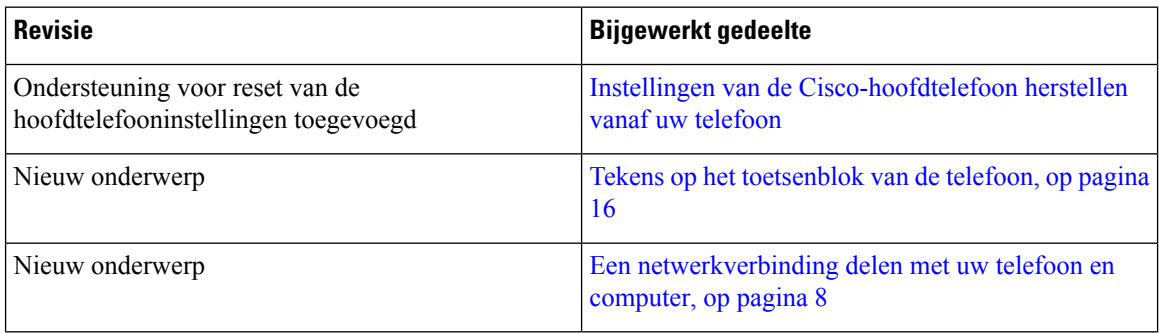

### **Nieuwe en gewijzigde informatie voor firmwarerelease 12.5(1)SR2**

Er zijn geen updates in de gebruikershandleiding nodig voor firmwarerelease 12.5(1)SR2.

Firmwarerelease 12.5(1)SR2 vervangt firmwarerelease 12.5(1) en firmware 12.5(1)SR1. Firmwarerelease 12.5(1) en firmwarerelease 12.5(1)SR1 zijn vervangen door firmwarerelease 12.5(1)SR2.

### **Nieuwe en gewijzigde informatie voor firmwarerelease 12.5(1) SR1**

Alle referentiesin de documentatie bij Cisco Unified Communications Manager zijn bijgewerkt en ondersteunen alle versies van Cisco Unified Communications Manager.

In de volgende tabel worden de wijzigingen weergegeven die zijn aangebracht voor firmwarerelease 12.5(1)SR1.

#### **Tabel 7: Revisies in de gebruikershandleiding voor Cisco IP-telefoon 7800 voor firmwarerelease 12.5(1)SR1**

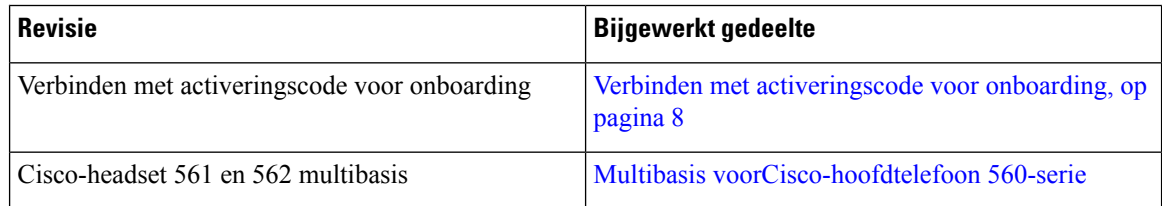

### **Nieuwe en gewijzigde informatie voor firmwarerelease 12.5(1)**

Alle referentiesin de documentatie bij Cisco Unified Communications Manager zijn bijgewerkt en ondersteunen alle versies van Cisco Unified Communications Manager.

In de volgende tabel worden de wijzigingen weergegeven die zijn aangebracht voor firmwarerelease 12.5(1).

**Tabel 8: Revisies Cisco IP-telefoon 7800 gebruikershandleiding voor firmwarerelease 12.5(1)**

| Revisie                                                                                | <b>Bijgewerkt gedeelte</b>    |
|----------------------------------------------------------------------------------------|-------------------------------|
| Gefluisterde pagingberichten in Cisco Unified<br><b>Communications Manager Express</b> | Intercomgesprekken            |
| Schakel de hoorn uit zodat het audiopad naar de<br>headset gehandhaafd blijft          | Selectie audiopad             |
| Cisco-headset 561 en 562                                                               | Cisco-hoofdtelefoon 500-serie |

### **Nieuwe en gewijzigde informatie voor firmwarerelease 12.1(1)SR1**

Er waren geen updates nodig voor firmwarerelease 12.1(1)SR1.

### **Nieuwe en gewijzigde informatie voor firmwarerelease 12.1(1)**

In de volgende tabel worden de wijzigingen weergegeven die zijn aangebracht voor firmwarerelease 12.1(1).

### **Tabel 9: Revisies van de Gebruikershandleiding voor Cisco IP-telefoon 7800-serie voor firmwarerelease 12.1(1).**

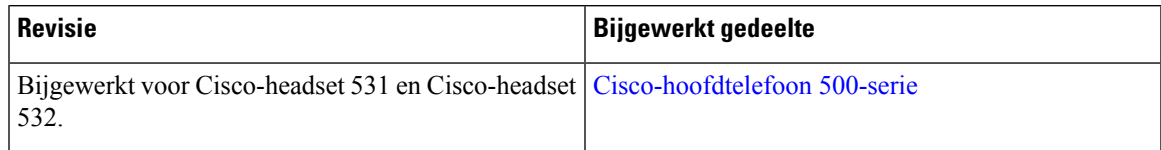

## **Nieuwe en gewijzigde informatie voor firmwarerelease 12.0(1)**

Er waren geen updates in de gebruikershandleiding nodig voor firmwarerelease 12.0(1).

### **Nieuwe en gewijzigde informatie voor firmwarerelease 11.7(1)**

Er zijn geen updates in de gebruikershandleiding nodig voor firmwarerelease 11.7(1).

### **Nieuwe en gewijzigde informatie voor firmwarerelease 11.5(1) SR1**

In de volgende tabel worden de wijzigingen weergegeven die zijn aangebracht voor firmwarerelease 11.5(1)SR1.

### **Tabel 10: Gebruikershandleiding voor Cisco IP-telefoon 7800 voor firmwarerelease 11.5(1)SR1.**

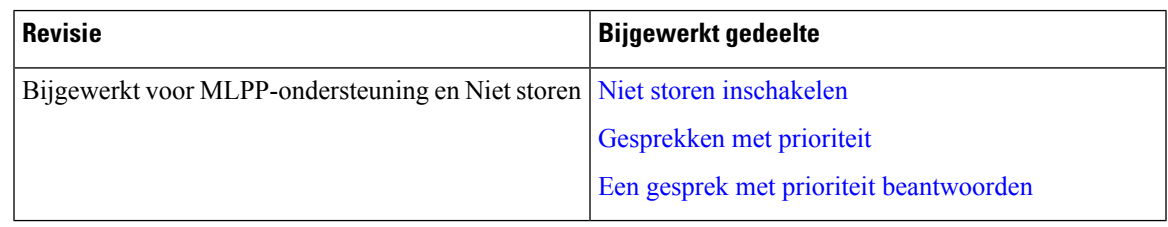

### **Nieuwe en gewijzigde informatie voor firmwarerelease 11.5(1)**

Deze gebruikershandleiding is gestroomlijnd en opnieuw ingedeeld om de klantervaring te verbeteren.

In de volgende tabel worden de wijzigingen weergegeven die zijn aangebracht voor firmwarerelease 11.5(1).

#### **Tabel 11: Revisie van de Gebruikershandleiding voor Cisco IP-telefoon 7800 voor firmwarerelease 11.5(1).**

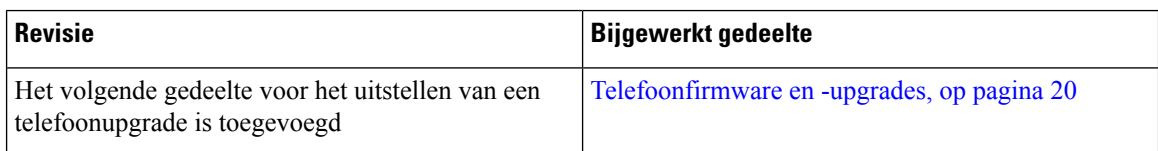

### **Nieuwe en gewijzigde informatie voor firmwarerelease 11.0**

Deze gebruikershandleiding is gestroomlijnd en opnieuw ingedeeld om de klantervaring te verbeteren.

In de volgende tabel worden de wijzigingen weergegeven die zijn aangebracht voor firmwarerelease 11.0(1).

#### **Tabel 12: Revisie van de Gebruikershandleiding voor Cisco IP-telefoon 7800 voor firmwarerelease 11.0(1).**

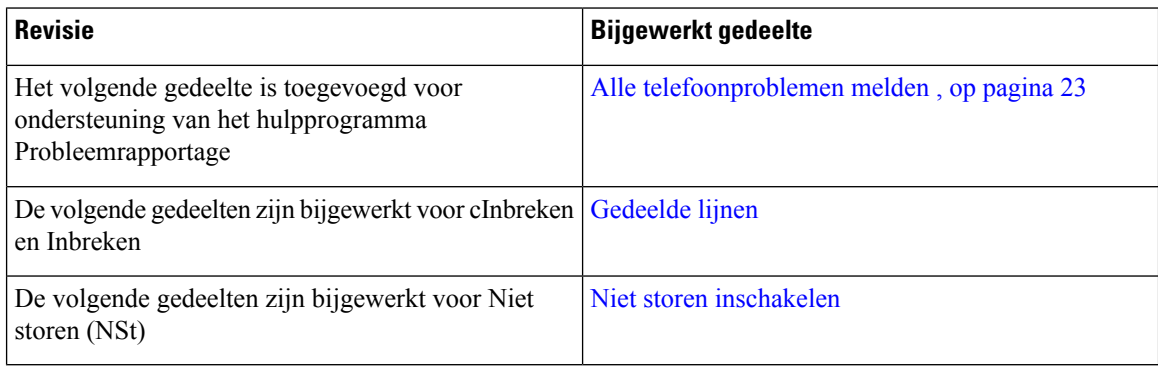

# **Ondersteunde functies**

In dit document worden alle functies beschreven die door het apparaat worden ondersteund. Niet alle functies kunnen echter worden ondersteund met uw huidige configuratie. Neem voor meer informatie over ondersteunde functies contact op met de beheerder.

# **Telefoon instellen**

Uw beheerder stelt uw telefoon in en verbindt deze met het netwerk. Als uw telefoon niet is ingesteld en verbonden, vraagt u instructies aan uw beheerder.

## **De haak aanpassen**

Als uw telefoon aan de muur is bevestigd of als de handset gemakkelijk van de haak glijdt, moet u de haak mogelijk aanpassen om te voorkomen dat de handset van de haak glijdt.

#### **Figuur 2: De haak aanpassen**

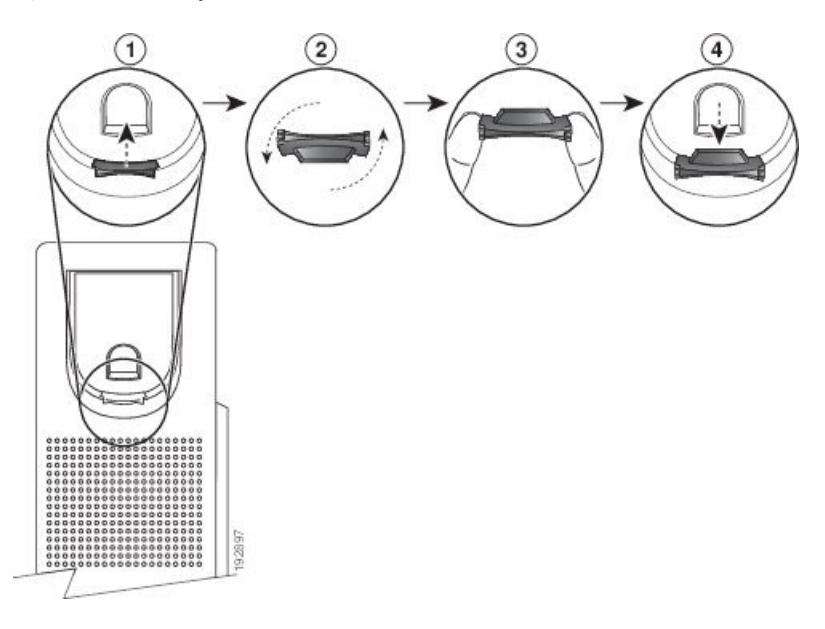

### **Procedure**

- **Stap 1** Haal de handset van de haak en trek het plastic plaatje uit de haak.
- **Stap 2** Draai het plaatje 180 graden.
- **Stap 3** Houd het plaatje met twee vingers vast, waarbij de inkepingen op de hoekjes naar u gericht zijn.
- **Stap 4** Lijn het plaatje uit met de uitsparing in de haak en druk het plaatje gelijkmatig in de uitsparing. Het uiteinde van het omgedraaide plaatje is voorzien van een uitsteeksel.
- **Stap 5** Leg de hoorn weer op de haak.

# **De weergavehoek van uw telefoon wijzigen**

U kunt de hoek van de telefoon wijzigen, behalve voor de Cisco IP-telefoon 7811, zodat het scherm niet meer schittert.

### **Procedure**

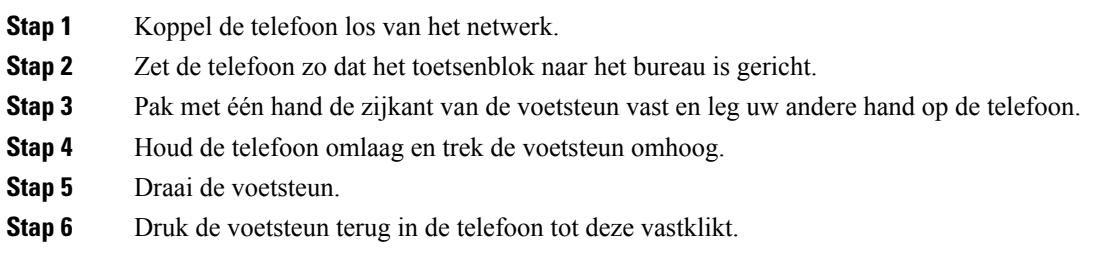

**Stap 7** Zet de telefoon rechtop en koppel deze weer aan het netwerk.

# **Verbinding maken met het netwerk**

U moet de telefoon verbinden met het netwerk.

• Vaste netwerkverbinding: de telefoon wordt met een Ethernet-kabel op het netwerk aangesloten.

Na de verbinding van de telefoon met het netwerk kan uw telefoon worden ingesteld voor:

• Mobile and Remote Access via Expressway: als uw beheerder Mobile and Remote Access via Expressway instelt en u sluit de telefoon aan op het netwerk, wordt er verbinding gemaakt met de Expressway-server.

### **Een netwerkverbinding delen met uw telefoon en computer**

Zowel uw telefoon als uw computer moeten verbinding maken met uw netwerk om te kunnen werken. Als u slechts één Ethernetpoort heeft, kunnen uw apparaten de netwerkverbinding delen.

#### **Voordat u begint**

Uw beheerder moet de PC-poort in de Cisco Unified Communications Manager inschakelen alvorens u die kunt gebruiken.

### **Procedure**

**Stap 1** Verbind de SW-poort van de telefoon met een Ethernetkabel met de LAN.

**Stap 2** Verbind uw computer met een ethernetkabel met de PC-poort van uw telefoon.

### **Verbinden met activeringscode voor onboarding**

Als uw netwerk ter ondersteuning van deze functie is geconfigureerd, kunt u Activeringscode onboarding gebruiken om verbinding te maken met het bedrijfstelefoonnetwerk.

#### **Een activeringscode invoeren**

Activeringscodes worden gebruikt om de nieuwe telefoon in te stellen. Ze kunnen slechts één keer worden gebruikt en verlopen na 1 week. Neem contact op met de beheerder als u uw code niet weet of als u een nieuwe code nodig hebt.

#### **Procedure**

**Stap 1** Voer uw activeringscode in op het activeringsscherm.

**Stap 2** Druk op **Verzenden**.

Ш

### **Verbinding maken met Expressway**

U kunt Mobile en Remote Access via Expressway gebruiken om verbinding te maken met het bedrijfsnetwerk als u niet op kantoor bent. Omdat er geen TFTP-adres is geconfigureerd voor uw telefoon, geeft de telefoon het scherm Welkom weer om het aanmeldproces te beginnen.

### **Voordat u begint**

Als u uw telefoon op kantoor of met een VPN hebt gebruikt, stelt u uw servicemodus opnieuw in voordat u verbinding maakt met Expressway.

Als u op kantoor verbinding moet maken met Mobile en Remote Access via Expressway, start u uw telefoon opnieuw en drukt u op **Selecteren** als dit wordt gevraagd.

#### **Procedure**

- **Stap 1** Voer uw activeringscode of servicedomein in op het scherm **Welkom** en druk op **Doorgaan**.
- **Stap 2** Voer uw gebruikersnaam en wachtwoord in.
- **Stap 3** Druk op **Verzenden**.

### **De servicemodus wijzigen**

Wanneer uw telefoon verbinding maakt met de bestaande server, klinkt een pieptoon die 5 seconden aanhoudt. Er wordt ook een waarschuwingsbericht weergegeven dat aangeeft dat u de servicemodus kunt wijzigen in Huron.

#### **Procedure**

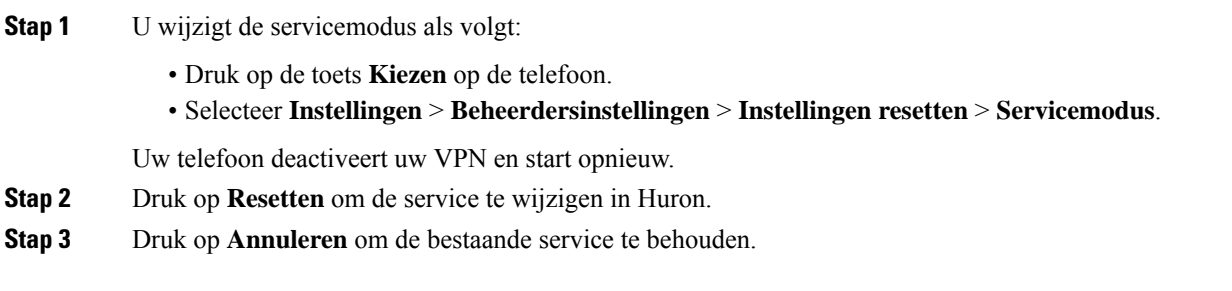

# **Uw bestaande telefoon vervangen door een nieuwe telefoon**

U kunt uw telefoonmodel wijzigen. De wijziging kan om verschillende redenen worden vereist, bijvoorbeeld:

- U hebt uw Cisco Unified Communications Manager (Unified CM) bijgewerkt naar een softwareversie die het telefoonmodel niet ondersteunt.
- U wilt een ander telefoonmodel van het huidige model.
- Uw telefoon moet worden gerepareerd of vervangen.

**Beperking**: als de oude telefoon meer lijnen of lijnknoppen heeft dan de nieuwe telefoon, zijn de extra lijnen of lijnknoppen niet geconfigureerd voor de nieuwe telefoon.

De telefoon wordt opnieuw opgestart wanneer de configuratie is voltooid.

#### **Voordat u begint**

De beheerder moet Cisco Unified Communications Manager configureren om de telefoonmigratie in te schakelen.

U hebt een nieuwe telefoon nodig die niet eerder is verbonden met het netwerk of niet eerder is geconfigureerd.

#### **Procedure**

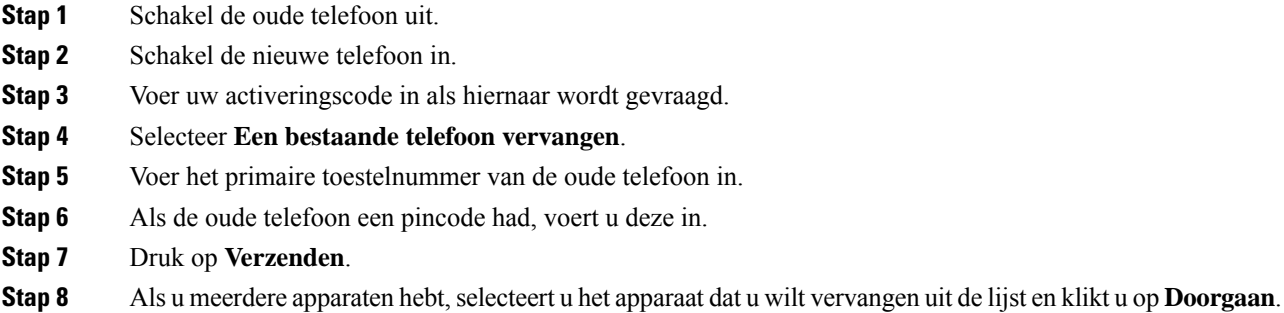

# **Telefoon activeren en aanmelden bij uw telefoon**

Mogelijk moet u uw telefoon activeren of u aanmelden bij uw telefoon. U hoeft uw telefoon slechts één keer te activeren. Hierbij wordt de telefoon aan het gesprekscontrolesysteem gekoppeld. Uw beheerder geeft u uw aanmeld- en activeringsgegevens.

# **Aanmelden bij uw telefoon**

#### **Voordat u begint**

Ontvang uw gebruikers-id en pincode of wachtwoord van uw beheerder.

#### **Procedure**

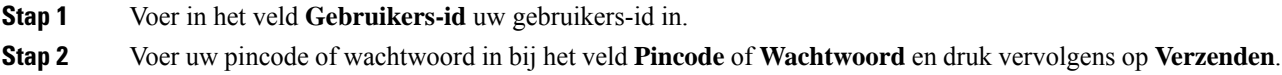

# **Aanmelden bij uw toestel via een andere telefoon**

U kunt Cisco Extension Mobility gebruiken om u aan te melden bij een andere telefoon in uw netwerk en deze net zo te laten werken als uw eigen telefoon. Wanneer u zich hebt aangemeld, wordt uw gebruikersprofiel, inclusief uw telefoonlijnen, functies, ingestelde services en webinstellingen, overgenomen door de telefoon. Uw beheerder stelt de Cisco Extension Mobility-service voor u in.

### **Voordat u begint**

Vraag uw gebruikers-id en pincode aan uw beheerder.

#### **Procedure**

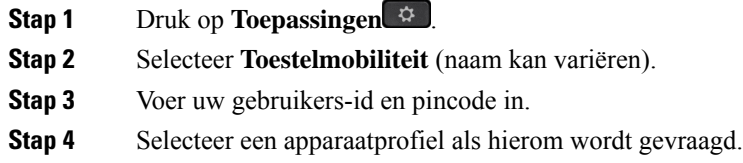

# **Afmelden bij uw toestel via een andere telefoon**

#### **Procedure**

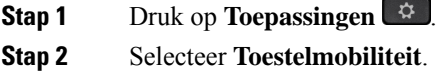

**Stap 3** Druk op **Ja** om u af te melden.

# **Aanmelden bij Extension Mobility met uw Cisco-hoofdtelefoon**

U kunt Cisco Extension Mobility gebruiken om u aan te melden bij een andere telefoon in uw netwerk en deze net zo te laten werken als uw eigen telefoon. Wanneer u zich hebt aangemeld, wordt uw gebruikersprofiel, inclusief uw telefoonlijnen, functies, ingestelde services en webinstellingen, overgenomen door de telefoon. Uw beheerder stelt de Cisco Extension Mobility-service voor u in.

Aanmelden bij hoofdtelefoon wordt ondersteund voor mobiele en externe toegang (MRA).

U kunt uw Cisco-hoofdtelefoon 500-serie aansluiten op de telefoon van iemand anders. Gebruik voor de hoofdtelefoons de Y-kabel om toegang te krijgen tot deze functie.

Als uw hoofdtelefoon niet aan uw gebruikers-ID is toegewezen, wordt de eerste keer dat u deze procedure uitvoert gevraagd of u de hoofdtelefoon aan uw ID wilt toewijzen en vervolgens wijst de Cisco Unified Communications Manager hoofdtelefoon toe aan uw gebruikersrecord. De prompt is afhankelijk van de configuratie-instellingen van de telefoon. Wanneer uw hoofdtelefoon aan u is toegewezen, krijgt de telefoon uw gebruikers-id op basis van het serienummer van de hoofdtelefoon en wordt uw id weergegeven in het aanmeldingsscherm voor Extension Mobility.

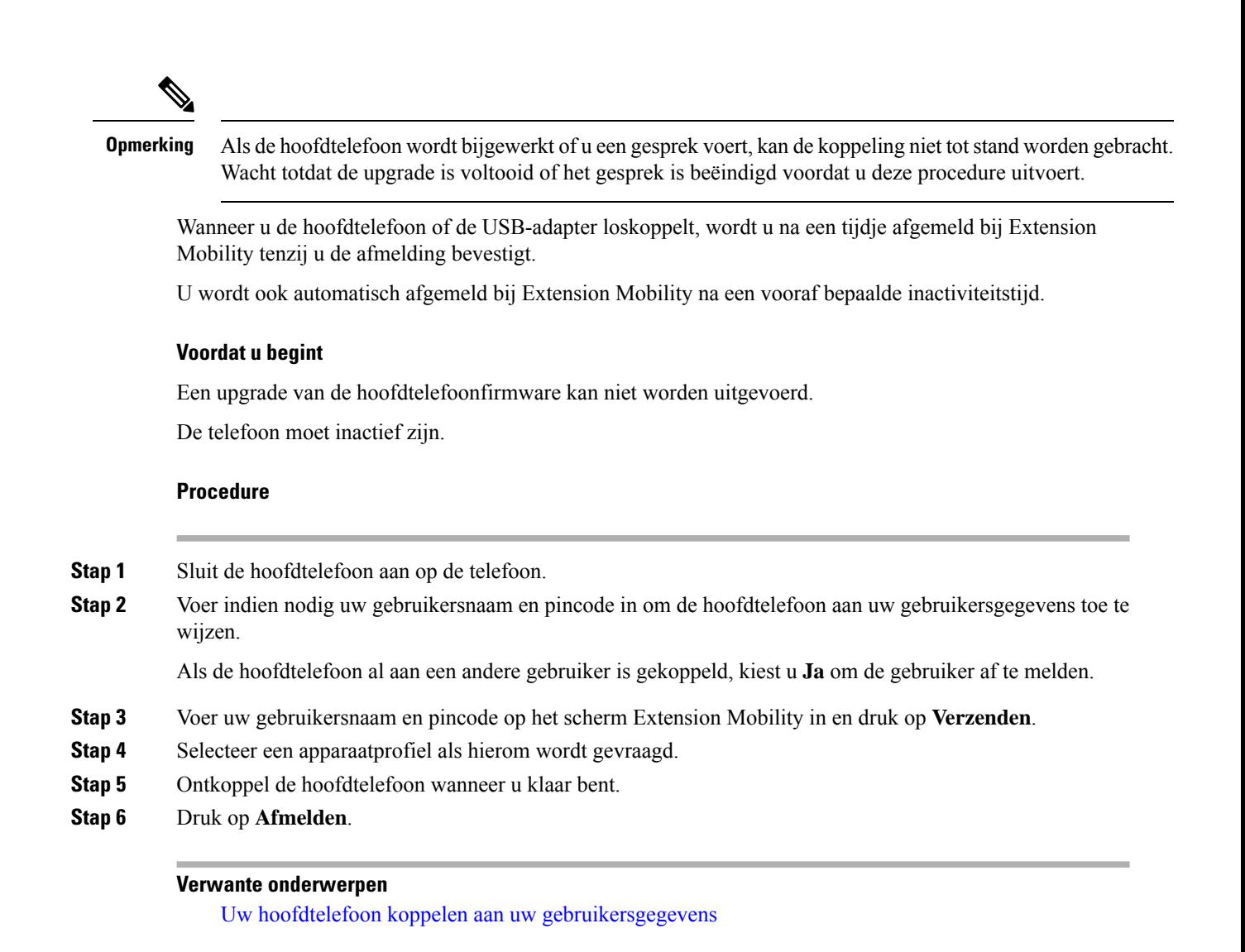

# **Self Care Portal**

U kunt bepaalde telefooninstellingen aanpassen op hetSelf CarePortal, dat toegankelijk is vanaf uw computer. De Self Care Portal is onderdeel van de Cisco Unified Communications Manager van uw organisatie.

Uw beheerder geeft u een URL waarmee u de Self Care portal kunt openen en geeft u een gebruikers-id en wachtwoord.

In het Self Care Portal kunt u functies, lijninstellingen en telefoonservices voor uw telefoon beheren.

- Telefoonfuncties zijn bijvoorbeeld Snelkeuze, Niet storen en uw persoonlijke adresboek.
- Lijninstellingen zijn van toepassing op een specifieke telefoonlijn (telefoonlijstnummer) op uw telefoon. Lijninstellingen zijn bijvoorbeeld gesprekken doorschakelen, visuele en audio-indicatoren voor berichten, belpatronen en andere lijnspecifieke instellingen.
- Telefoonservices kunnen speciale telefoonfuncties, netwerkgegevens en webgebaseerde gegevens(zoals beursnoteringen en filmnoteringen) bevatten. Gebruik de Self Care portal om u aan te melden voor een telefoondienst voordat u deze opent op uw telefoon.

De volgende tabel beschrijft specifieke functies die u kunt configureren met de Self Care portal. Raadpleeg de Self Care Portal-documentatie voor uw gesprekscontrolesysteem voor meer informatie.

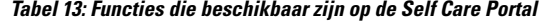

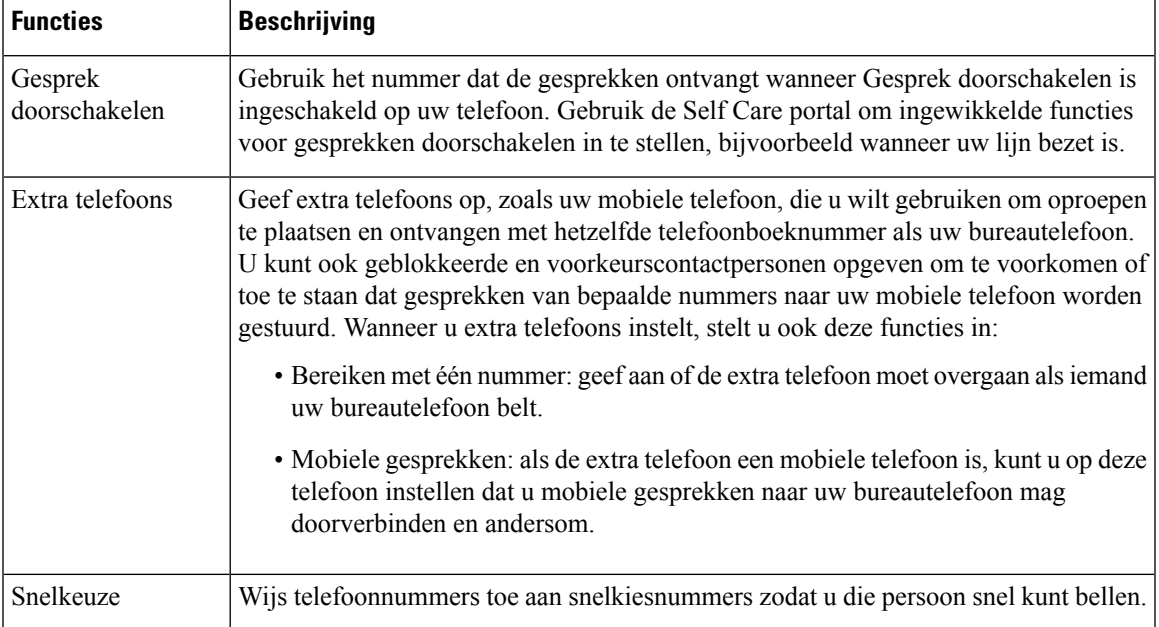

#### **Verwante onderwerpen**

[Telefoongesprekken](PA2D_BK_I89BE38F_00_ip_phone-7800-series-user-guide_chapter2.pdf#nameddest=unique_64) met mobiele verbinding [Snelkeuze](PA2D_BK_I89BE38F_00_ip_phone-7800-series-user-guide_chapter2.pdf#nameddest=unique_65) Gesprekken [doorschakelen](PA2D_BK_I89BE38F_00_ip_phone-7800-series-user-guide_chapter2.pdf#nameddest=unique_66)

# **Snelkiesnummers**

Wanneer u een nummer op uw telefoon kiest, voert u een reeks cijfers in. Als u een snelkiesnummer instelt, moet het snelkiesnummer alle cijfers bevatten die u nodig hebt om het gesprek te plaatsen. Als u bijvoorbeeld een 9 moet kiezen om naar een buitenlijn te gaan, voert u het cijfer 9 in en vervolgens het nummer dat u wilt kiezen.

U kunt ook andere te kiezen cijfers aan het nummer toevoegen. Voorbeelden van extra cijfers zijn een toegangscode voor een vergadering, een toestelnummer, een voicemailwachtwoord, een autorisatiecode en een factuurcode.

De te kiezen reeks kan de volgende tekens bevatten:

- 0 tot 9
- Hekje  $(\#)$
- Sterretje (\*)
- Komma (,): dit is het onderbrekingsteken en zorgt voor een vertraging van 2 seconden bij het kiezen. U mag meerdere komma's achter elkaar gebruiken. Twee komma's (,,) staat bijvoorbeeld voor een pauze van 4 seconden.

De regels voor te kiezen reeksen zijn als volgt:

- Gebruik de komma om delen van de te kiezen reeks te scheiden.
- Een autorisatiecode moet altijd voorafgaan aan een factuurcode in de reeks met snelkiestoetsen.
- Er moet een enkele komma staan tussen de autorisatiecode en de factuurcode in de reeks.
- Een snelkiesnummerlabel is vereist voor snelkiezen met autorisatiecodes en extra cijfers.

Probeer voordat u de snelkeuze instelt ten minste één keer de opgegeven cijfers handmatig te kiezen, om te controleren of de cijferreeks klopt.

De autorisatiecode, factuurcode of extra cijfers van de snelkeuze worden niet opgeslagen in de gespreksgeschiedenis. Als u op **Herhalen** drukt nadat u bent verbonden met een snelkiesbestemming, krijgt u het verzoek handmatig de eventueel benodigde autorisatiecode, factuurcode of extra cijfers in te voeren.

#### **Voorbeeld**

Denk aan de volgende vereisten als u een snelkiesnummer wilt instellen voor een bepaald toestel waarbij u een autorisatiecode of factuurcode nodig hebt:

- U moet **9** kiezen voor een buitenlijn.
- U wilt het nummer **5556543** bellen.
- U moet de autorisatiecode **1234** invoeren.
- U moet de factuurcode **9876** invoeren.
- U moet 4 seconden wachten.
- Als het gesprek is verbonden, moet u het toestel **56789#** kiezen.

In dit scenario is het snelkiesnummer **95556543,1234,9876,,56789#**.

#### **Verwante onderwerpen**

Gesprekken waarvoor een factuurcode of [autorisatiecode](PA2D_BK_I89BE38F_00_ip_phone-7800-series-user-guide_chapter2.pdf#nameddest=unique_68) nodig is Tekens op het toetsenblok van de telefoon, op pagina 16

# **Toetsen en hardware**

De Cisco IP-telefoon 7800-serie heeft verschillende hardwaretypen:

- Cisco IP-telefoon 7811: geen knoppen aan beide zijden van het scherm
- Cisco IP-telefoon 7821: twee knoppen aan de linkerzijde van het scherm
- Cisco IP-telefoon 7841: twee knoppen aan beide zijden van het scherm
- Cisco IP-telefoon 7861: 16 knoppen aan de rechterzijde van de telefoon

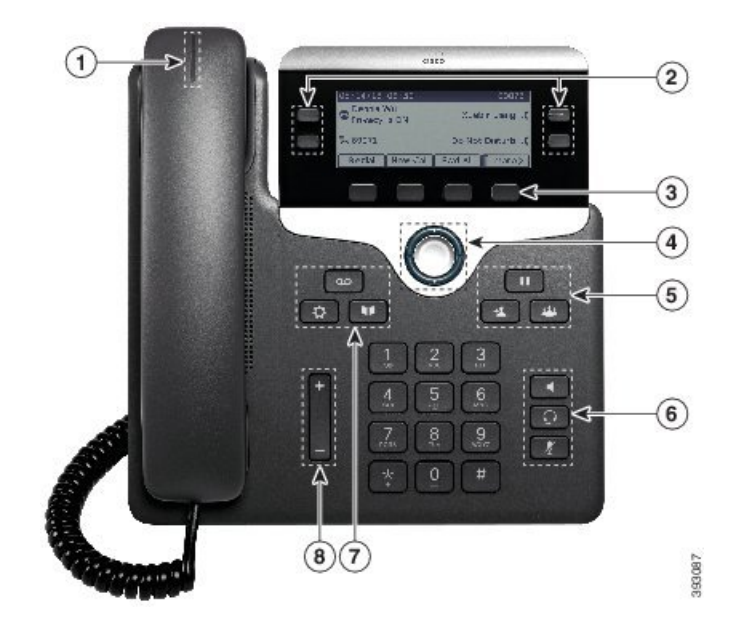

**Figuur 3: Toetsen en functies van de Cisco IP-telefoon 7800-serie**

In de volgende tabel worden de knoppen en hardware beschreven op de Cisco IP-telefoon 7800-serie.

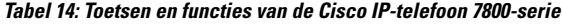

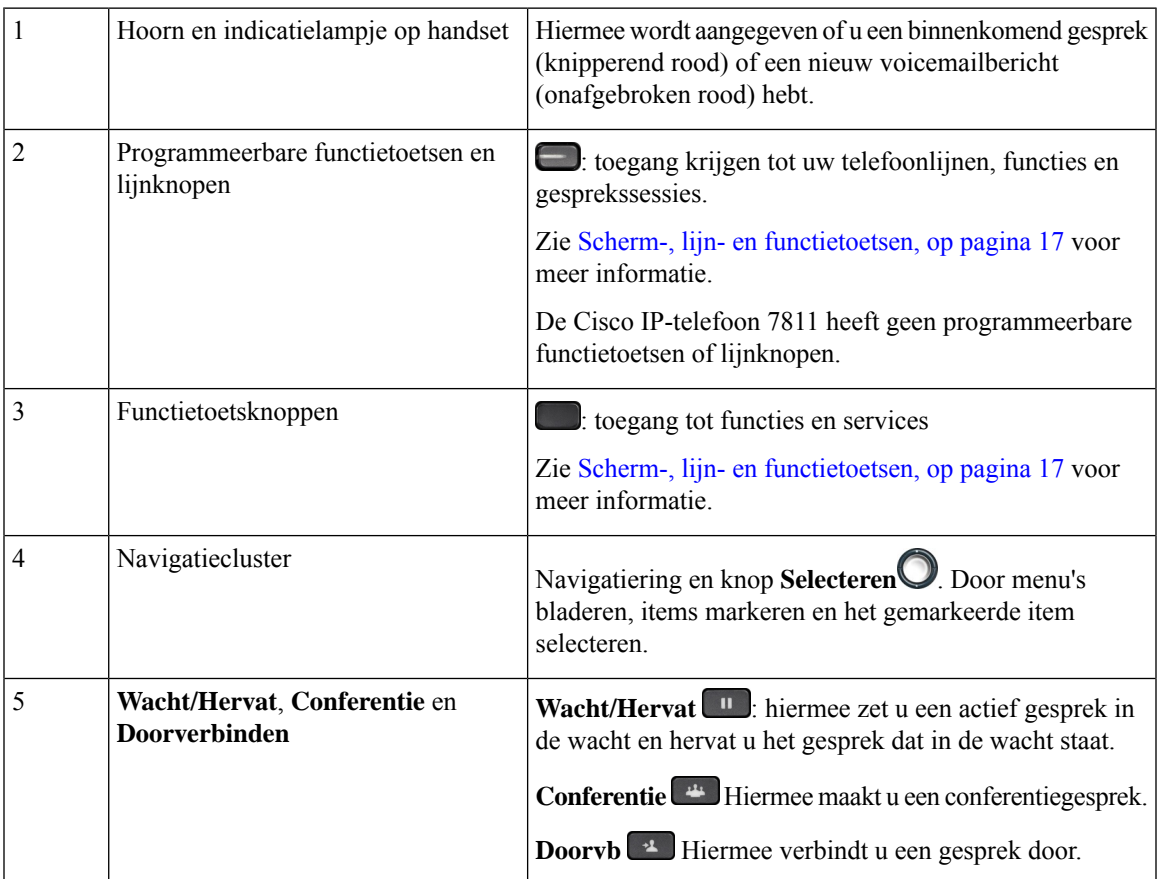

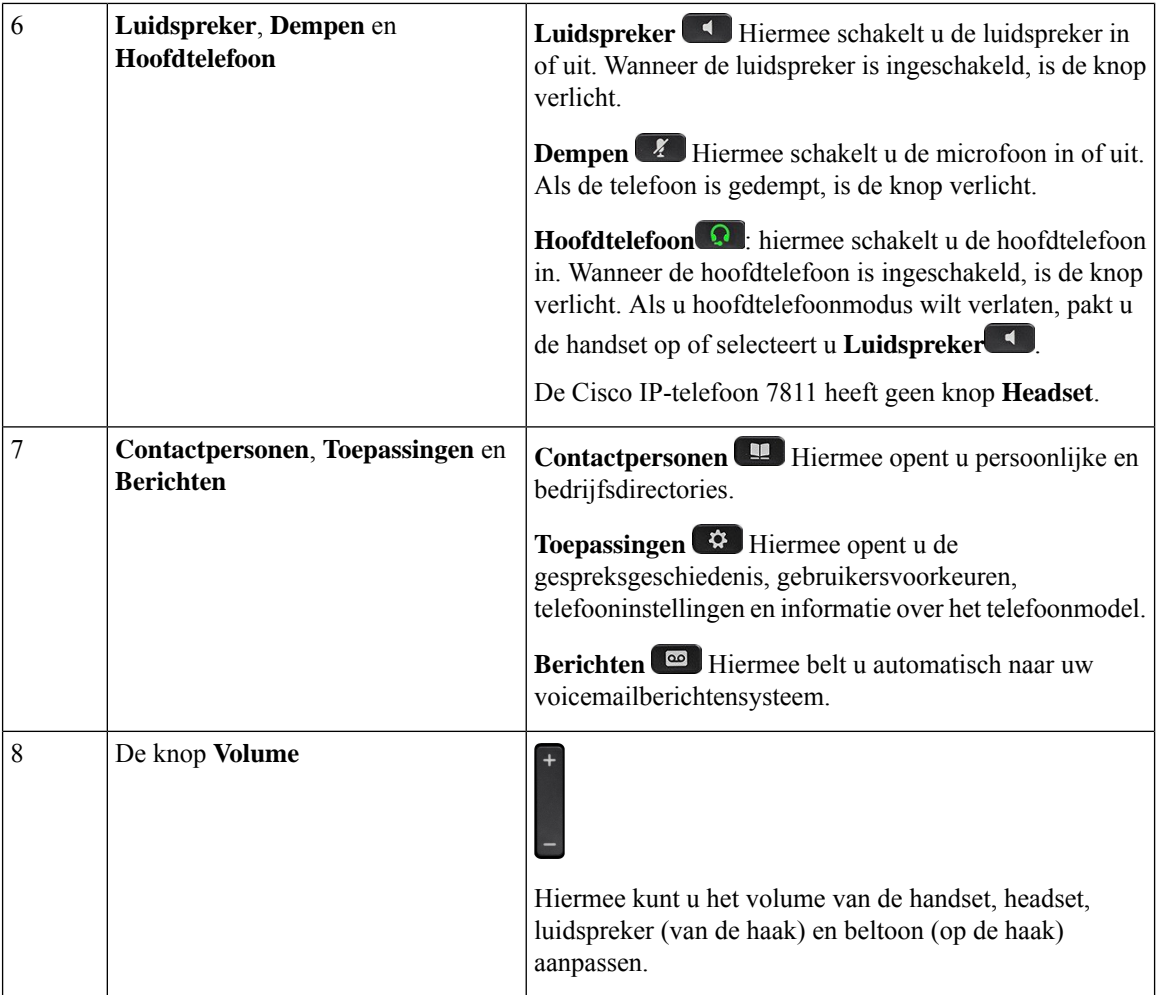

# **Tekens op het toetsenblok van de telefoon**

Met het toetsenblok van de telefoon kunt u letters, cijfers en speciale tekens invoeren. Druk op de toetsen **Twee (2)** tot en met **Negen(9)** om de letters en cijfers te krijgen. Gebruik de toetsen **Een(1)**, **Nul (0)**), **asterisk (\*)** en **hekje (#)** voor speciale tekens. De volgende tabel toont de speciale tekens voor elke toets voor de Engelse taalinstelling. Andere taalinstellingen hebben hun eigen tekens.

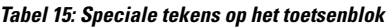

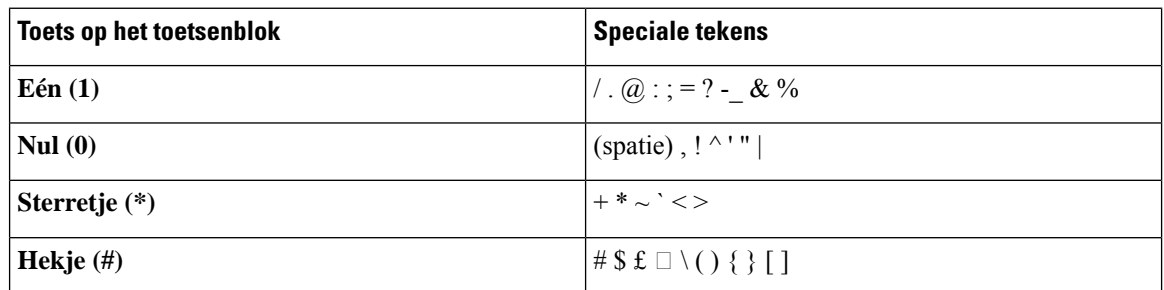

# **Navigatie**

Gebruik de buitenste ring van het Navigatiecluster om door de menu'ste bladeren en tussen velden te bewegen. Gebruik de knop **Kiezen** midden in het navigatiecluster om menu-items te selecteren.

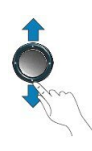

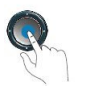

Als een menu-item een indexnummer heeft, kunt u het indexnummer invoeren met het toetsenblok om het item te selecteren.

# **Scherm-, lijn- en functietoetsen**

U hebt op verschillende manieren toegang tot de functies op uw telefoon:

- Metschermtoetsen onder hetscherm krijgt u toegang tot de functie die op hetscherm boven de schermtoets wordt weergegeven. Deze schermtoetsen veranderen afhankelijk van wat u aan het doen bent. De schermtoets **Meer...** geeft aan dat er nog meer functies beschikbaar zijn.
- Functie- en lijntoetsen, aan beide zijkanten van het scherm, bieden toegang tot de telefoonfuncties en telefoonlijnen.
	- Functietoetsen: gebruikt voor functies als**Snelkiesnummer** of **Gesprekopnemen**en om uw status op een andere lijn weer te geven.
	- Lijntoetsen worden gebruikt om een gesprek te beantwoorden of een gesprek in de wacht te hervatten. Als de lijntoetsen niet worden gebruikt voor een actief gesprek, worden ze gebruikt om telefoonfuncties te starten, zoals de weergave van gemiste gesprekken.

Functie- en lijntoetsen lichten op om een status aan te geven.

- groen, onafgebroken: actief gesprek of tweerichtingsintercomgesprek
- groen, LED knippert : gesprek in de wacht
- oranje, onafgebroken: privacy in gebruik, eenrichtingsintercomgesprek of aangemeld bij een groepsnummer
- Oranje, knipperend: binnenkomend gesprek of terugverwezen gesprek.
- rood, onafgebroken: externe lijn in gebruik (gedeelde lijn of lijnstatus) of niet storen (NST) actief
- Rood, knipperend: externe lijn in de wacht

Uw beheerder kan bepaalde functies als schermtoetsen of functietoetsen instellen. U hebt ook toegang tot bepaalde functies met schermtoetsen of de vaste toets die aan de functie is gekoppeld.

# **Functies van telefoonscherm**

Op het telefoonscherm wordt informatie over uw telefoon weergegeven, zoals het directorynummer, de status van het actieve gesprek en de lijnstatus, schermtoetsen, snelkeuzes, geplaatste gesprekken en telefoonmenulijsten. Het scherm bestaat uit drie gedeelten: de kopregel, het middendeel en de voetregel.

**Figuur 4: Het scherm van de Cisco IP-telefoon 7800**

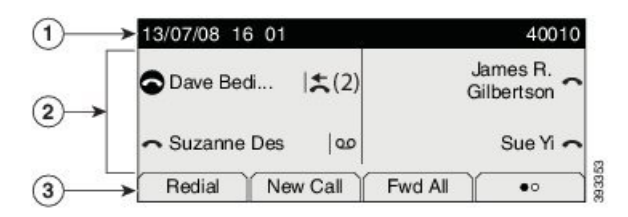

In de volgende tabel worden de onderdelen van het telefoonscherm op de Cisco IP-telefoon beschreven.

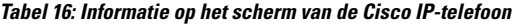

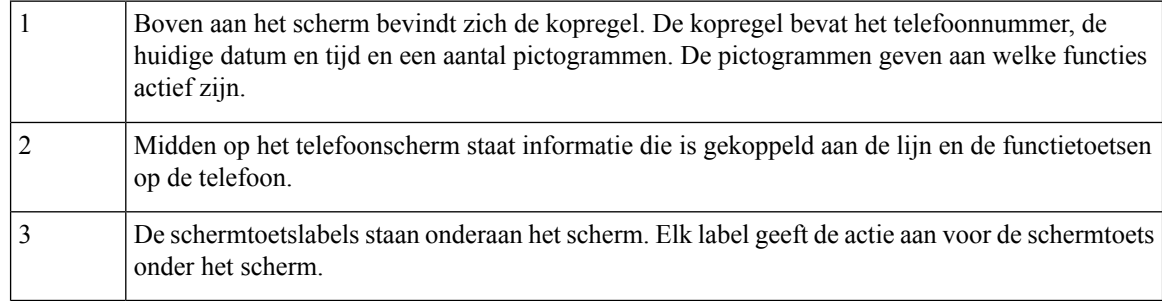

### **Pictogrammen telefoon**

Op het telefoonscherm worden veel pictogrammen weergegeven. Deze sectie bevat afbeeldingen van de veel voorkomende pictogrammen

Pictogrammen zijn in kleur of grijstinten afgebeeld, afhankelijk van het scherm.

### **Lijnen**

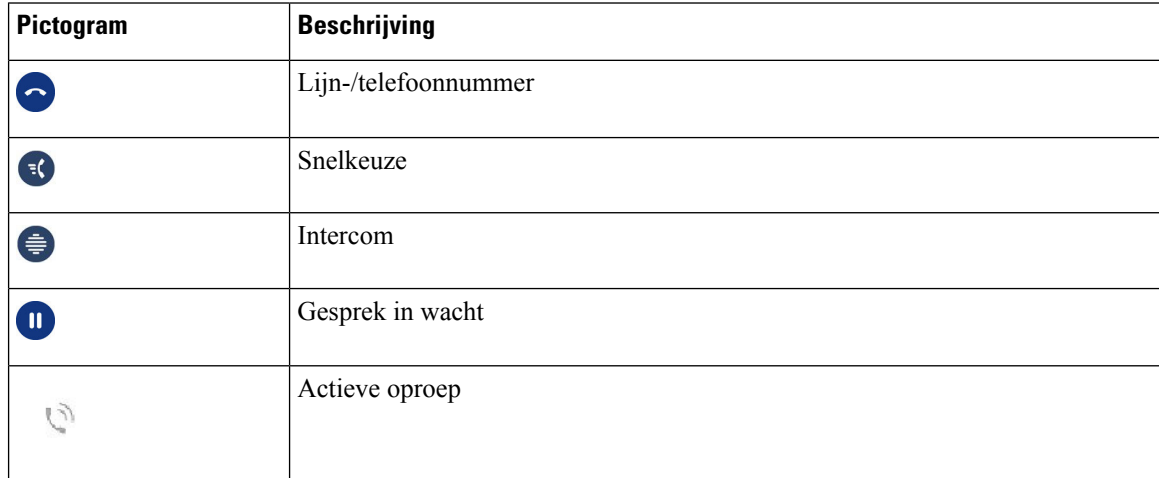

#### **Gedeelde lijnen**

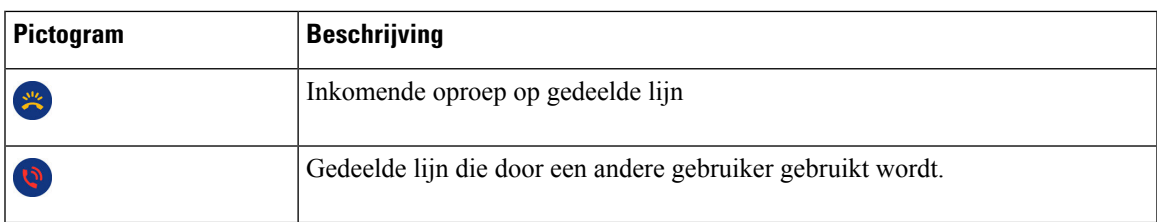

#### **Recent**

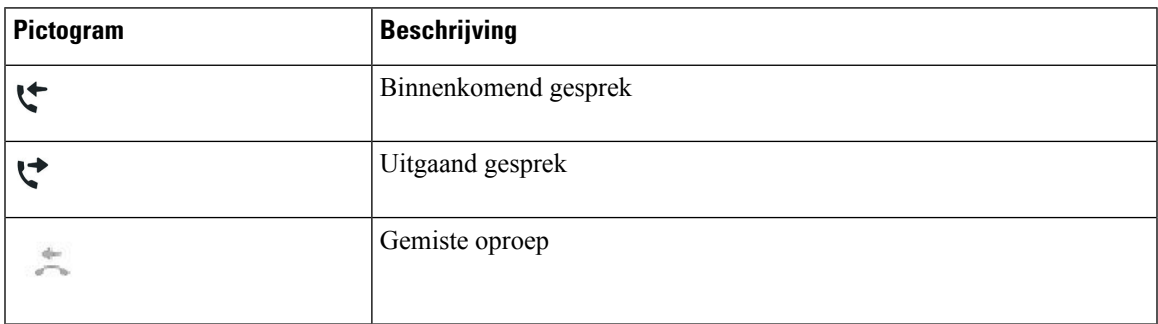

## **Uw telefoonscherm reinigen**

### **Procedure**

Veeg het telefoonscherm schoon met een zachte, droge doek als dit vies wordt.

Gebruik geen vloeistoffen of poeders op de telefoon. Onderdelen van de telefoon kunnen beschadigd raken en dit kan tot defecten leiden. **Voorzichtig**

# **Verschillen tussen telefoongesprekken en lijnen**

We gebruiken de termen *lijnen* en *gesprekken* op zeer specifieke manieren om uit te leggen hoe u uw telefoon kunt gebruiken.

- Lijnen: elke lijn hoort bij een directorynummer of intercomnummer waarop anderen u kunnen bellen. U hebt net zoveel lijnen als er directorynummers en telefoonlijnpictogrammen zijn. Afhankelijk van de configuratie van uw telefoon kunt u maximaal 16 lijnen hebben.
- Gesprekken: Elke lijn kan meerdere gesprekken ondersteunen. Standaard ondersteunt uw telefoon vier actieve gesprekken per lijn, maar dit aantal kan door de beheerder aan uw wensen worden aangepast.

Er kan altijd maar één gesprek actief zijn. Overige gesprekken worden automatisch in de wacht gezet.

Een voorbeeld: Als u twee lijnen hebt en elke lijn vier gesprekken ondersteunt, kunt u maximaal acht verbonden gesprekken tegelijkertijd hebben. Slechts één van deze gesprekken is actief. De andere zeven staan in de wacht.

# **Energievereisten**

De volgende door Cisco goedgekeurde adapters moeten worden gebruikt met de Cisco IP-telefoons uit de 7800-serie:

- Phihong-adapter (PSC18U-480); classificatie: 48 VDC 0.38A
- Delta-adapter (EADP-18VB B); classificatie: 48 VDC 0.375A

# **Telefoonfirmware en -upgrades**

Uw telefoon wordt geleverd met vooraf geïnstalleerde firmware die specifiek is voor het gespreksbeheersysteem.

De telefoonfirmware wordt af en toe door uw beheerder geüpgraded. Deze upgrade vindt plaats wanneer u uw telefoon niet gebruikt, omdat de telefoon opnieuw wordt ingesteld om de nieuwe firmware te gebruiken.

# **Een telefoonupgrade uitstellen**

Wanneer er nieuwe firmware beschikbaar is, wordt het venster **Gereed voor upgraden** weergegeven op uw telefoon en begint een timer met 15 seconden af te lopen. Als u niets doet, wordt de upgrade uitgevoerd.

U kunt tot 11 keer de firmware-upgrade uitstellen met 1 uur. De upgrade wordt ook uitgesteld wanneer u aan het bellen bent of wanneer u een telefoongesprek ontvangt.

### **Procedure**

Druk op **Uitstellen** om een telefoonupgrade uit te stellen.

# **De voortgang van een telefoonfirmware-upgrade weergeven**

Tijdens een upgrade van de telefoonfirmware kunt u de voortgang van de upgrade weergeven.

### **Procedure**

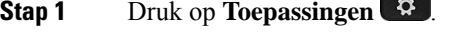

- **Stap 2** Selecteer **Telefoongegevens** > **Details**.
- **Stap 3** Druk op **Terug**.

# **Energiebesparingen**

Uw beheerder kan de stroom die het telefoonscherm gebruikt, beperken met de volgende opties:

- Energiebesparing: de achtergrondverlichting of het scherm wordt uitgeschakeld wanneer de telefoon een ingestelde tijdsperiode inactief is.
- U kunt de achtergrondverlichting beheren.
- Power Save Plus: uw telefoonscherm wordt in- en uitgeschakeld op de tijden van uw werkschema. Wanneer uw werkuren of -dagen wijzigen, kunt u contact opnemen met uw beheerder om uw telefoon opnieuw te configureren.

Uw beheerder kan uw telefoon bijvoorbeeld instellen om u tien minuten voordat deze wordt uitgeschakeld te waarschuwen. Er wordt een bericht weergegeven dat uw telefoon binnenkort wordt uitgeschakeld en dat u op deze intervallen meldingen ontvangt:

- 10 minuten voor het uitschakelen vier keer bellen
- 7 minuten voor het uitschakelen vier keer bellen
- 4 minuten voor het uitschakelen vier keer bellen
- 30 seconden voor het uitschakelen vijftien keer bellen

Als uw telefoon actief is, wordt er gewacht totdat de telefoon een ingestelde tijdsperiode inactief is geweest voordat u de melding krijgt dat de telefoon binnenkort wordt uitgeschakeld.

De Cisco IP-telefoon 7811 ondersteunt Energiebesparing en Power Save Plus niet.

#### **Verwante onderwerpen**

De [achtergrondverlichting](PA2D_BK_I89BE38F_00_ip_phone-7800-series-user-guide_chapter6.pdf#nameddest=unique_78) van het telefoonscherm aanpassen

# **Uw telefoon inschakelen**

Als uw telefoon wordt uitgeschakeld om energie te besparen, is het telefoonscherm leeg en is de knop**Selecteren** verlicht.

### **Procedure**

Druk op **Selecteren** om de telefoon opnieuw in te schakelen.

# **Aanvullende ondersteuning en informatie**

Met vragen over de beschikbare functies op uw telefoon kunt u terecht bij uw beheerder.

De Cisco-website (<https://www.cisco.com>) bevat meer informatie over de telefoons en de gesprekscontrolesystemen.

• Voor Aan de slag-gidsen en handleidingen voor eindgebruikers in het Engels volgt u deze koppeling:

[https://www.cisco.com/c/en/us/support/collaboration-endpoints/unified-ip-phone-7800-series/](https://www.cisco.com/c/en/us/support/collaboration-endpoints/unified-ip-phone-7800-series/products-user-guide-list.html) [products-user-guide-list.html](https://www.cisco.com/c/en/us/support/collaboration-endpoints/unified-ip-phone-7800-series/products-user-guide-list.html)

• Voor handleidingen in andere talen dan het Engels volgt u deze koppeling:

[https://www.cisco.com/c/en/us/support/collaboration-endpoints/unified-ip-phone-7800-series/](https://www.cisco.com/c/en/us/support/collaboration-endpoints/unified-ip-phone-7800-series/tsd-products-support-translated-end-user-guides-list.html) [tsd-products-support-translated-end-user-guides-list.html](https://www.cisco.com/c/en/us/support/collaboration-endpoints/unified-ip-phone-7800-series/tsd-products-support-translated-end-user-guides-list.html)

• Voor licentie-informatie volgt u deze koppeling:

[https://www.cisco.com/c/en/us/support/collaboration-endpoints/unified-ip-phone-7800-series/](https://www.cisco.com/c/en/us/support/collaboration-endpoints/unified-ip-phone-7800-series/products-licensing-information-listing.html) [products-licensing-information-listing.html](https://www.cisco.com/c/en/us/support/collaboration-endpoints/unified-ip-phone-7800-series/products-licensing-information-listing.html)

## **Toegankelijkheidsfuncties**

Cisco IP-telefoon bieden toegankelijkheidsfuncties voor slechtzienden, blinden, slechthorenden en mensen met een beperkte handfunctie.

Zie [http://www.cisco.com/c/en/us/support/collaboration-endpoints/unified-ip-phone-7800-series/](http://www.cisco.com/c/en/us/support/collaboration-endpoints/unified-ip-phone-7800-series/products-technical-reference-list.html) [products-technical-reference-list.html](http://www.cisco.com/c/en/us/support/collaboration-endpoints/unified-ip-phone-7800-series/products-technical-reference-list.html) voor meer informatie over de toegankelijkheidsfuncties op deze telefoons.

U kunt ook meer informatie over toegankelijkheid vinden op deze Cisco-website:

<http://www.cisco.com/web/about/responsibility/accessibility/index.html>

## **Problemen oplossen**

Mogelijk ervaart u problemen gerelateerd aan de volgende scenario's:

- Uw telefoon kan niet meer communiceren met het gesprekscontrolesysteem.
- Er zijn communicatieproblemen of interne problemen met het gesprekscontrolesysteem.
- Er zijn interne problemen met uw telefoon.

Als u problemen ervaart, kan uw beheerder u helpen bij het aanpakken van de onderliggende oorzaak van het probleem.

### **Informatie over uw telefoon**

Uw beheerder kan u om informatie over uw telefoon vragen. Met deze informatie kan de specifieke telefoon worden geïdentificeerd voor het oplossen van problemen.

#### **Procedure**

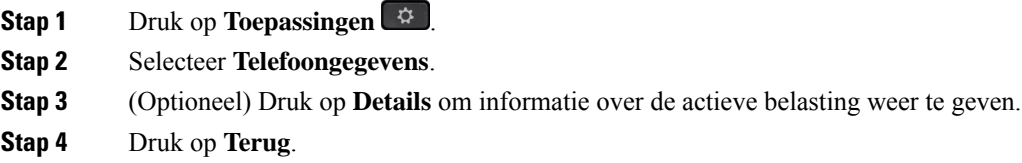

### **Problemen met de gesprekskwaliteit melden**

Het hulpprogramma voor kwaliteitsrapporten (Quality Reporting Tool, QRT) kan tijdelijk door de beheerder op uw telefoon worden geconfigureerd om prestatieproblemen op te lossen. Afhankelijk van de configuratie gebruikt u de QRT om:

Ш

- Onmiddellijk melden van een audioprobleem met het huidige gesprek.
- Selecteren van een algemeen probleem in een lijst met categorieën en het kiezen van redencodes.

### **Procedure**

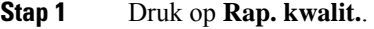

- **Stap 2** Blader en selecteer het item dat het best overeenkomt met uw probleem.
- **Stap 3** Druk op de schermtoets **Selecteren** om de gegevens naar uw systeembeheerder te verzenden.

### **Alle telefoonproblemen melden**

U kunt de Cisco Collaboration Problem Report Tool (PRT) gebruiken om telefoonlogboeken te verzamelen en te verzenden, en om problemen te melden bij uw beheerder. Als het bericht wordt weergegeven dat het uploaden van dePRT is mislukt, wordt het probleemrapport op de telefoon opgeslagen en moet u uw beheerder waarschuwen.

### **Procedure**

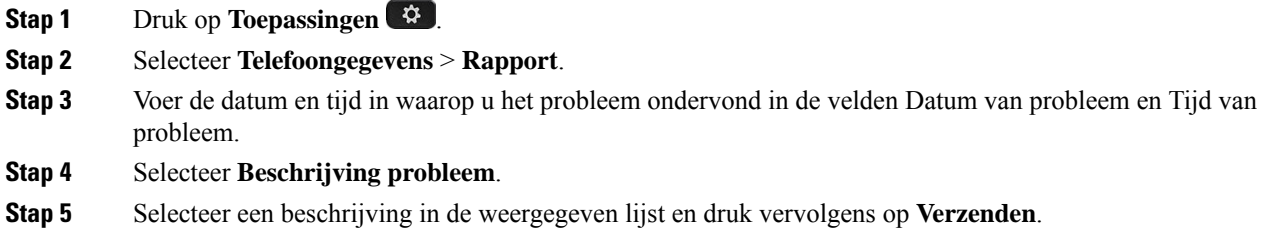

### **Verbinding verbroken**

Soms verliest uw telefoon de verbinding met het telefoonnetwerk. Wanneer de verbinding is verbroken, wordt er een bericht weergegeven op uw telefoon.

Als de verbinding tijdens een actief gesprek wordt verbroken, kunt u het gesprek vervolgen. U hebt echter geen toegang meer tot alle normale telefoonfuncties omdat voor sommige functies informatie van het gespreksbeheersysteem nodig is. Bijvoorbeeld, de schermtoetsen werken mogelijk niet zoals verwacht.

Als de telefoon weer verbinding heeft met het gesprekscontrolesysteem, kunt u uw telefoon weer zoals normaal gebruiken.

## **Voorwaarden van Cisco voor beperkte hardwaregarantie gedurende een jaar**

Er zijn speciale voorwaarden van toepassing op uw hardwaregarantie en verschillende services waarvan u tijdens de garantieperiode gebruik kunt maken.

De officiële garantiebepalingen, inclusief de garanties en gebruiksrechtovereenkomsten die van toepassing zijn op Cisco-software, vindt u op [Productgaranties.](https://www.cisco.com/go/hwwarranty)

I

## Over de vertaling

Cisco biedt voor sommige gebieden lokalisatie aan voor deze content. De vertalingen worden echter alleen aangeboden ter informatie. Als er sprake is van inconsistentie, heeft de Engelse versie van de content de voorkeur.